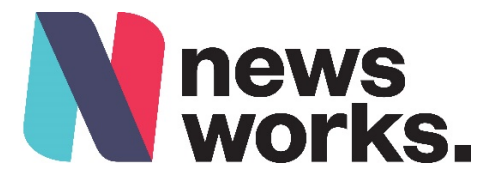

# **Press Planner Training Manual**

Press planner is our new super easy online press planning tool that enables you to quickly access **newspaper rates, specs, and deadlines**, and to pull together a super quick schedule which can be exported to excel.

This guide is here to help you build a schedule and add or delete users in your agency.

#### **CONTENTS**

- 1. [Adding a new user](#page-1-0)
- 2. [Creating a schedule](#page-1-1)
- 3. [Public holiday deadlines](#page-3-0)
- 4. [Readership and circulation figures](#page-3-1)
- 5. [Schedule menu options](#page-5-0)

## <span id="page-1-0"></span>1. Adding a new user

Click on ADMIN and select USERS. This will display all current and disabled users in your agency. Disabled users will display a  $\circledcirc$  symbol under the disabled column.

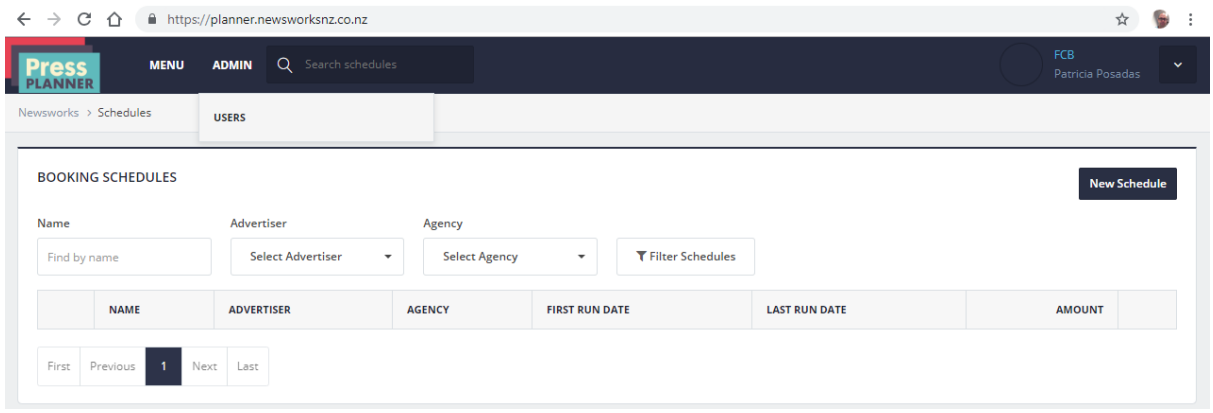

<span id="page-1-1"></span>2. Creating a new schedule.

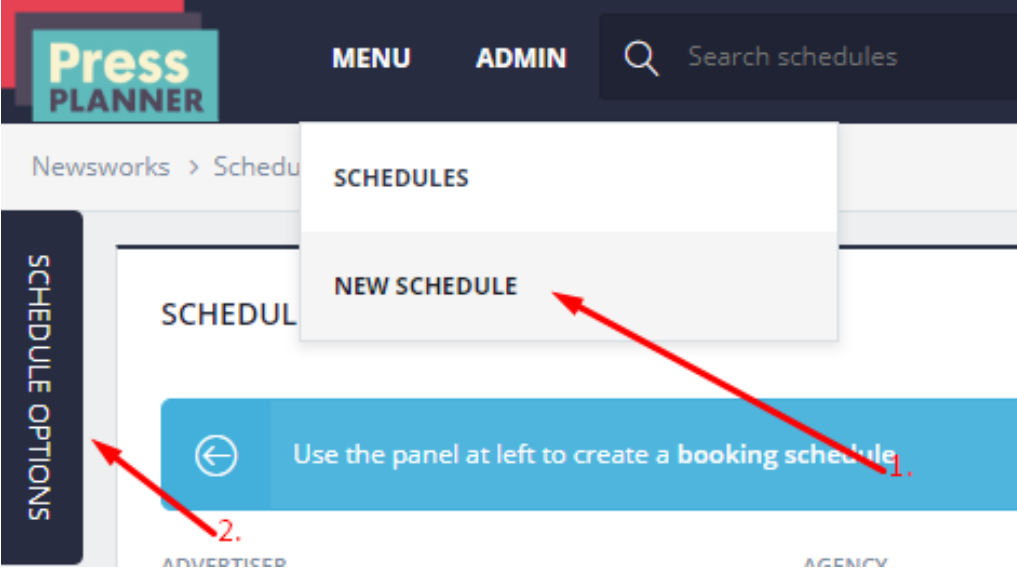

Click on Menu>New Schedule then click on Schedule Options to open the schedule building area. 'Schedule options' can be opened or closed by clicking on it.

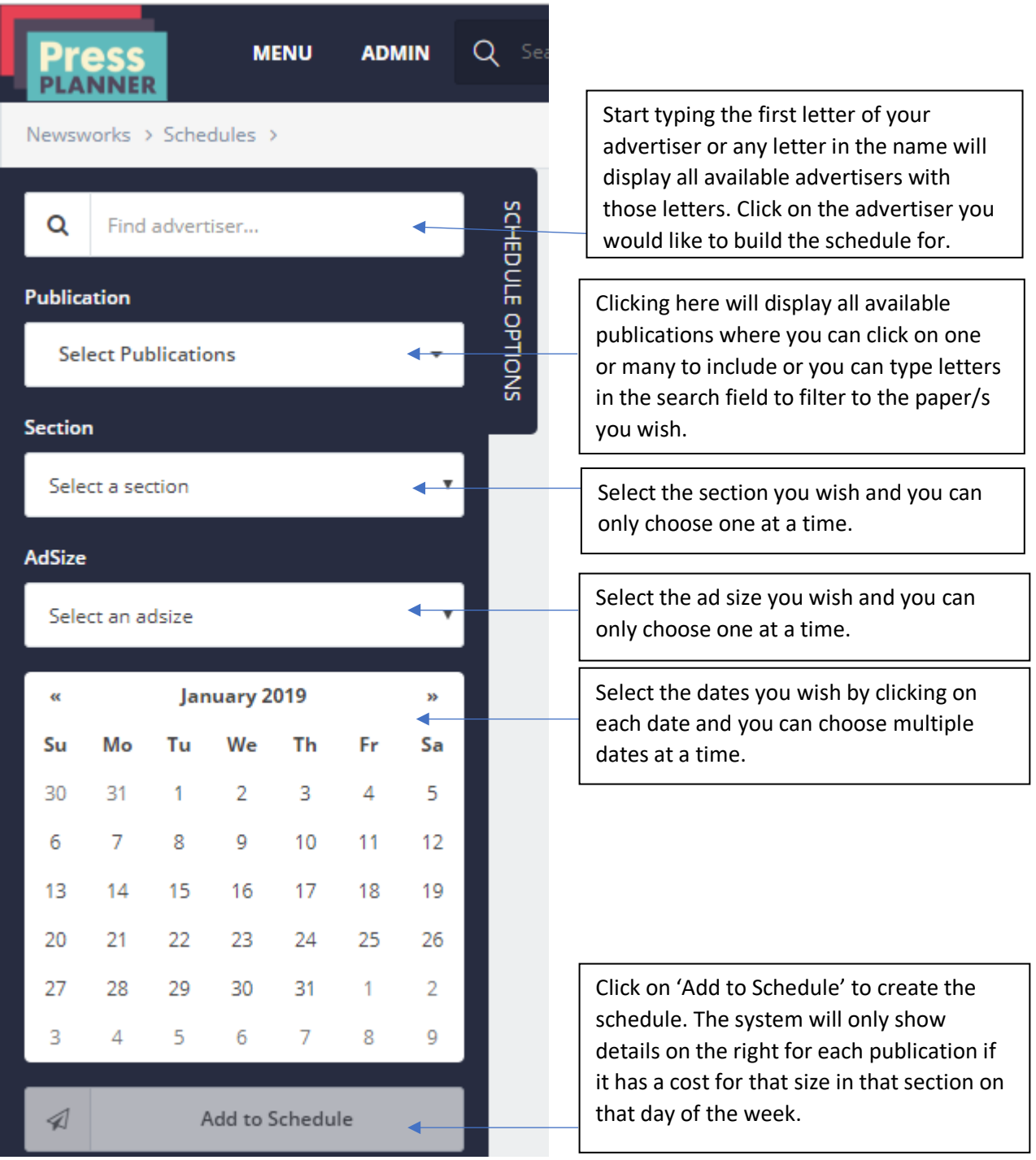

Once the schedule has been created this will appear further on the right. You can close the 'Schedule Options' to give you more space if you have finished creating the schedule.

### <span id="page-3-0"></span>3. Public holiday deadlines

Note the highlighed line in yellow shows that this date may be affected by pulic holiday deadlines. Public Holiday deadlines are not included within the tool, due to being regularly updated.

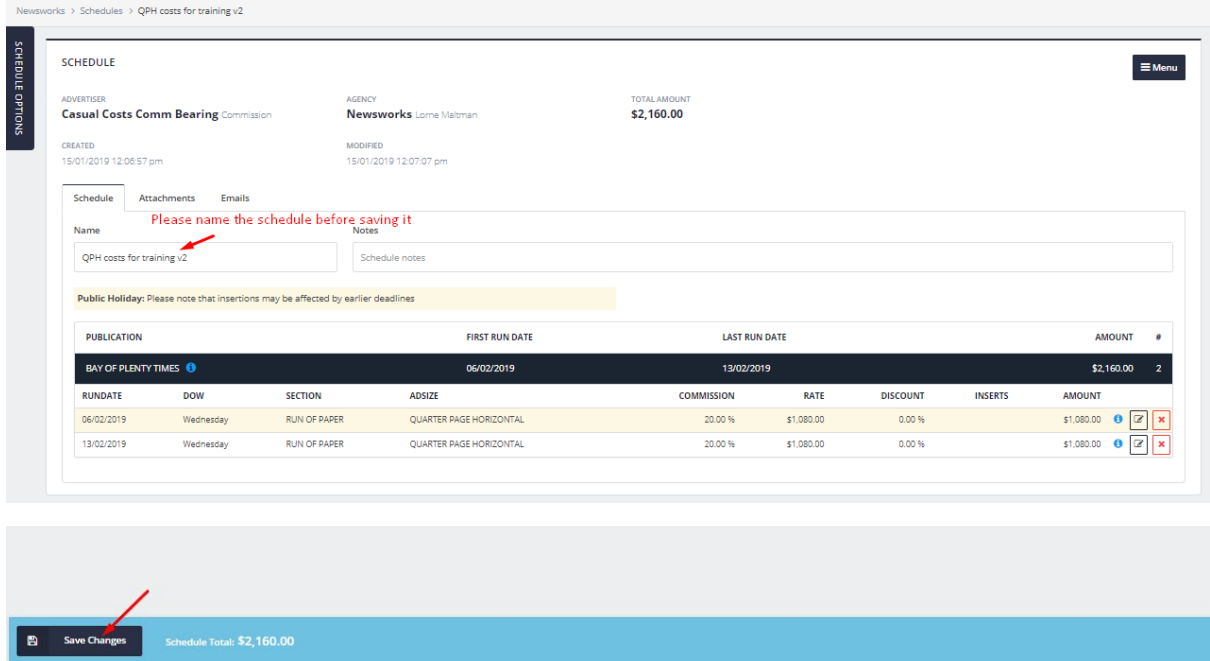

#### <span id="page-3-1"></span>4. Readership and circulation figures

Circ and readership figures can be found at this information box.

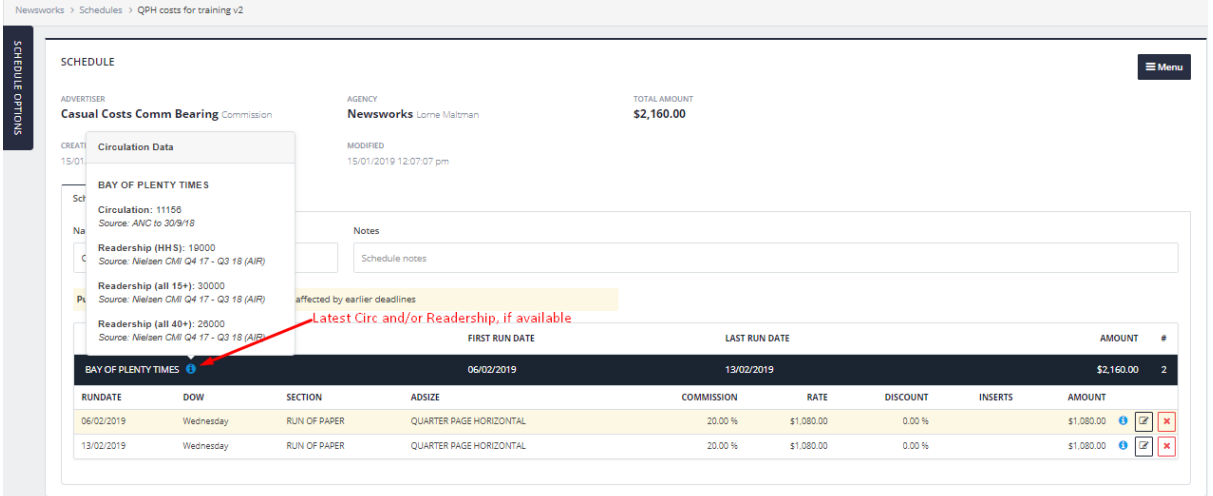

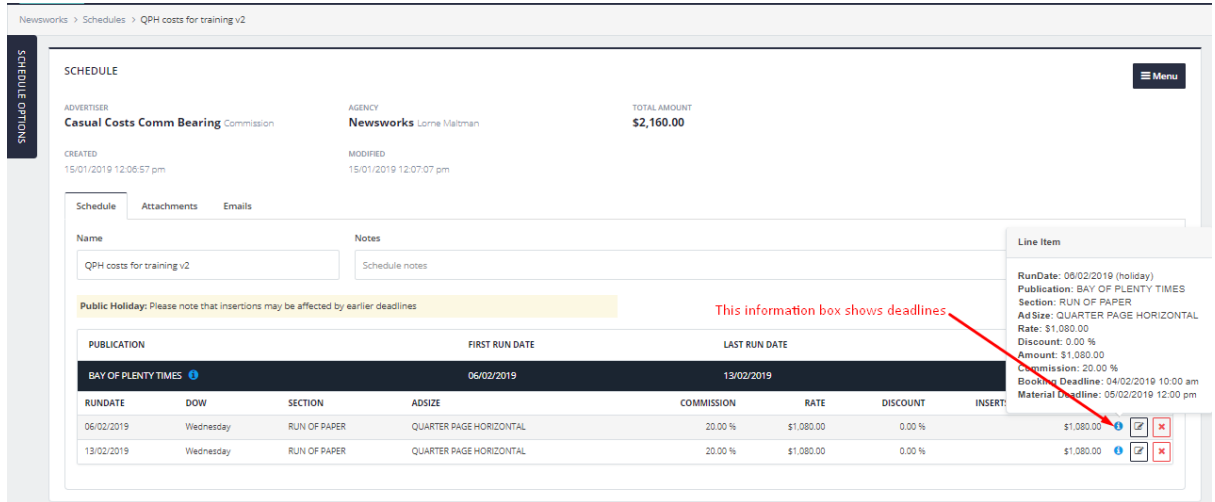

#### To delete or edit a line:

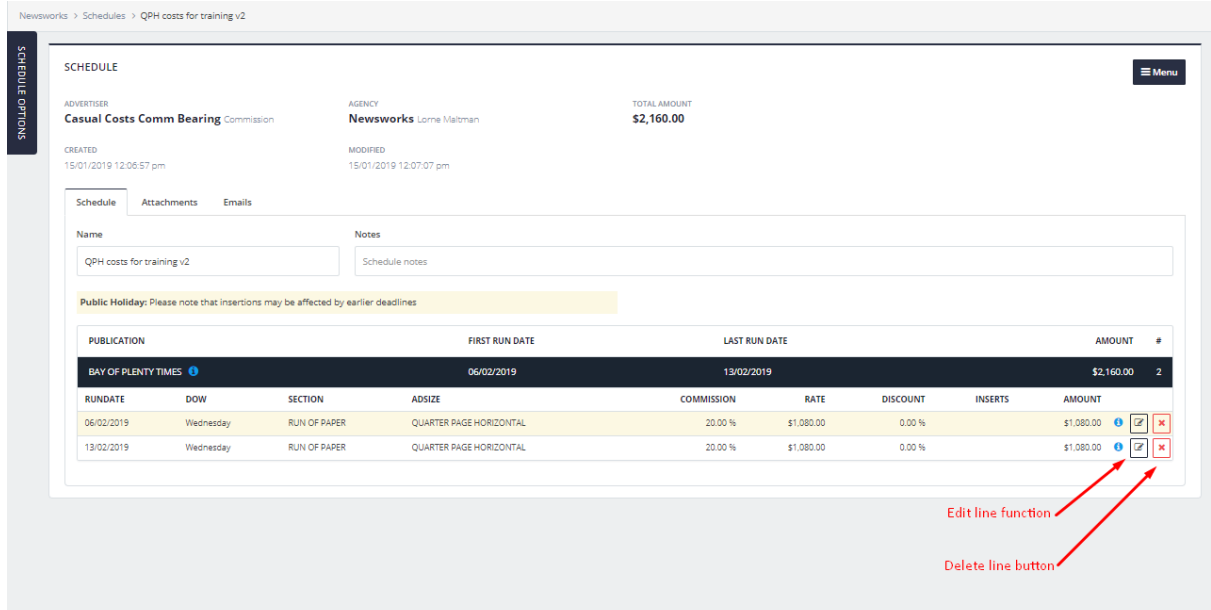

When clicking on the edit line button, it takes you to the screen below and you can edit the section, size, discount (if advertiser is set up to allow this) and date. After selecting update, the details will be updated.

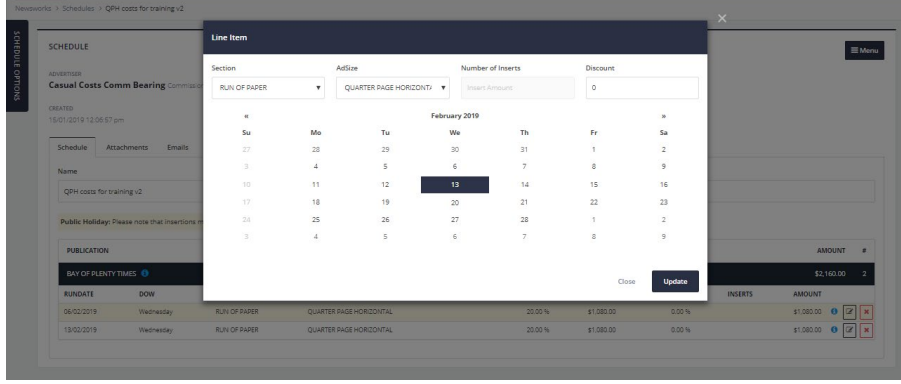

If you have made changes then please save to ensure these remain stored.

### <span id="page-5-0"></span>5. Schedule menu options

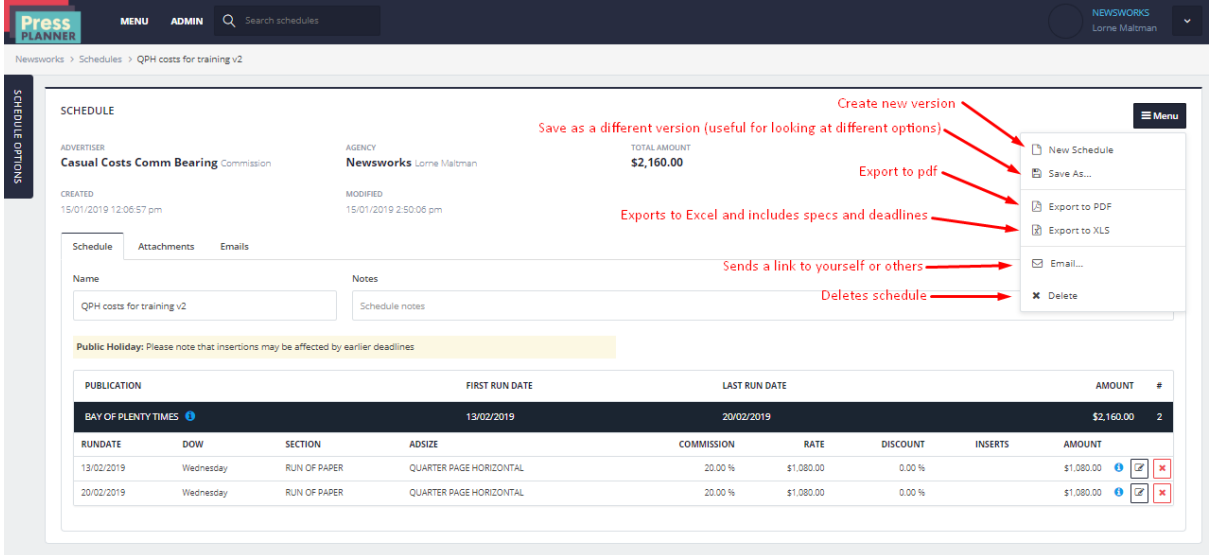

- "New Schedule" is an alternative to starting a new schedule without having to go to the top Menu.
- "Save as" allows you to save the current schedule and give it a different name. This is ideal when you may want to tweak the original schedule but keep it too. Alternatively, you can export the original to excel and then make changes to your schedule.
- "Export to PDF" downloads a PDF however this does not include the specs and deadlines
- "Export to Excel" downloads an Excel doc and includes specs, circulation and readership info and commission levels.
- "Email" lets you send a link to the schedule
- "Delete" deletes the schedule completely.